## **Exercise 3: Selecting features with the mouse**

Suppose you are looking at a view of the Hoi An Old Town and you want to see the attribute of three historical building in the GIS Database for Monuments Management and Prevention.

1. Start ArcView. In the dialog that appears, navigate to <code>c:\vn\_ha'</code>. Double-click the <code>vn\_ha'</code> directory. Select the project file called 'Hoi\_An\_2.apr' from the list on the left side of the dialog and press OK.

2. Click the name of the theme containing the features you wish to select, in this case Lot Boundary of Historical Building by Street, to make this theme active.

3. Click the Select Feature tool in, hold down SHIFT, and click the three lots you are interested in. They will turn yellow to indicate they area selected.

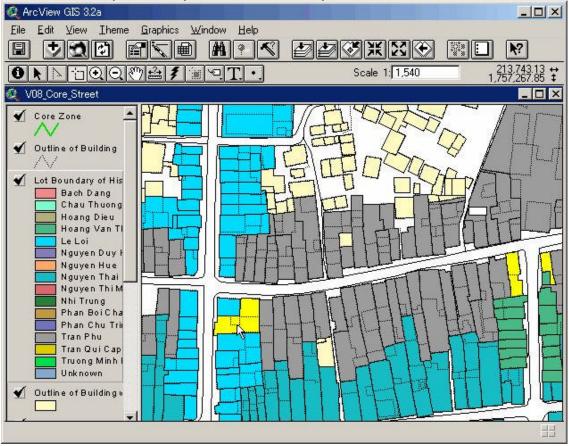

4. Click the Open Theme Table button to display the attribute table for the Lot Boundary of Historical Building by Street. This table contains one record for each lot in the theme.

| 5. Click the Promote button is to display the records for the selected lots at the top | p of the |
|----------------------------------------------------------------------------------------|----------|
| table.                                                                                 |          |

|           |               |                 |                      |            |           | 1 ⊾    |            | <b>N</b> ?  |
|-----------|---------------|-----------------|----------------------|------------|-----------|--------|------------|-------------|
|           | 3 of          | 876 selected    |                      | k Ix       | 0         |        | 0.000 - 02 |             |
| 🔍 V08_Co  | re_Street     |                 |                      |            |           |        |            | _           |
| Core      | Zone          | -               |                      | VA         |           | A      | 1          | Iñr         |
| 🍳 Attribu | tes of Lot Bo | oundary by Stre | eet ,                | 8.C        |           | a      |            | _ 🗆 🗙       |
| Shape     | Building i    | Address_co      | Stree <u>t</u> nam   | Street_coo | Side r or | Number | Lot_area   | Fuipe       |
| Polygon   | 381           | TP_0_091        | Tran Phu             | TP         | 0         | 91     | 230.2      | Motocycle 🔺 |
| Polygon   | 533           | TP_0_053        | Tran Phu             | TP         | 0         | 53     |            | Coffee sho  |
| Polygon   | 547           | TP_0_051        | Tran Phu             | TP         | 0 、       | 51     | 53.4       | Art gallery |
| Polygon   | 1             | NTMK_0_07\$     | Nguyen Thi Minh Khai | NTMK       | 0 13      | 79     | 104.2      | General sh  |
| Polygon   |               |                 | Nguyen Thi Minh Khai | NTMK       | 0         | 77     | 130.3      | Restaurant  |
| Polygon   | 3             | NTMK_0_081      | Nguyen Thi Minh Khai | NTMK       | 0         | 81     | 131.8      |             |
| Polygon   |               |                 | Nguyen Thi Minh Khai | NTMK       | 0         | 75     | 273.2      |             |
| Polygon   | 5             | NTMK_0_07       | Nguyen Thi Minh Khai | NTMK       | 0         | 73     | 157.6      |             |
| Polygon   | 6             | NTMK_0_071      | Nguyen Thi Minh Khai | NTMK       | 0         | 71     | 417.8      |             |
| Polygon   | 7             | PCT_E_114       | Phan Chu Trinh       | PCT        | E         | 114    | 89.1       | Tailor      |
| Polygon   | 8             | PCT_E_116       | Phan Chu Trinh       | PCT        | E         | 116    | 50.5       | Coffee sho  |
| Polygon   | 9             | PCT_E_112       | Phan Chu Trinh       | PCT        | E         | 112    | 84.8       |             |
| Polygon   |               |                 | Nguyen Thi Minh Khai | NTMK       | Е         | 70     | 119.7      |             |
| Polygon   |               |                 | Nguyen Thi Minh Khai | NTMK       | Е         | 72     | 75.2       |             |
| Polygon   | 12            | PCT_E_110       | Phan Chu Trinh<br>I  | PCT        | E         | 110    | 229.6      |             |
| 1         |               |                 |                      |            |           | 5 5 5  | The        |             |

#### **3.3** Finding features by building a query expression

In the previous exercise you saw how to find out what features on a map represent, by selecting them and looking at their attributes. In this exercise you'll see how to find features according to their attributes, in order to discover where particular features are located, or to see which features meet particular criteria.

### **Exercise 4: Finding features by building a query expression**

A *query expression* is a precise definition of what you want to select. Building a query expression is a powerful way to select features because an expression can include multiple attributes, operators, and calculations.

In this example, you want to find the location of building whose Purpose is "Restaurant". You can build an expression to specify this criteria.

1. Start ArcView. In the dialog that appears, navigate to  $c:\n_ha'$ . Double-click the 'vn\_ha' directory. Select the project file called 'Hoi\_An\_2.apr' from the list on the left side of the dialog and press OK.

2. Click the name of the theme containing the features you want to find, in this case Lot Boundary of Historical Building by Street, to make this theme active.

3. Click the Query Builder button S. The dialog that appears lets you build the query expression by either clicking on fields, operators, and values, or by typing it in. The Field list shows you all the fields in the theme's attribute table. We'll start by building the part of the expression to do with purpose.

4. In the list of fields, double-click the Purpose field to enter [Purpose] into the expression.

5. Click the Equal To button to enter the = operator into the expression.

6. In the list of values, double-click the Restaurant field to enter "Restaurant" into the expression.

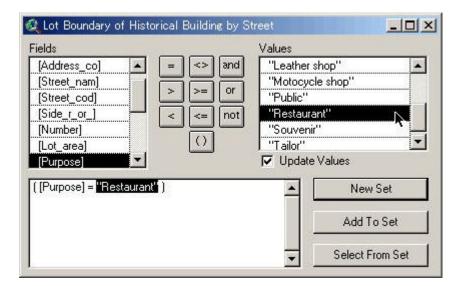

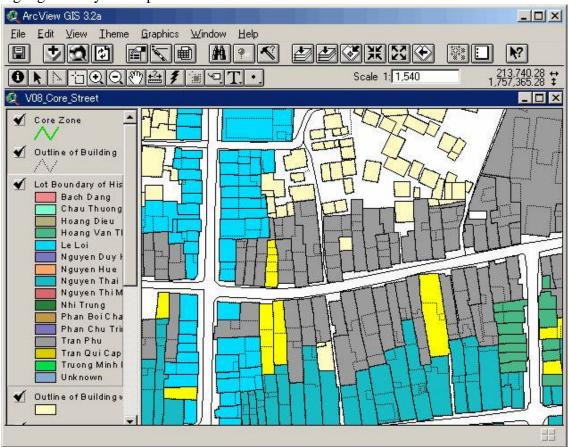

6. Click the New Set button. ArcView executes the query and features that are selected are highlighted in your map.

| Eile Edit | w GIS 3.2a<br>Lable Fje | ld <u>W</u> indow | Help                 | _          |           |        |          | _0                                    |
|-----------|-------------------------|-------------------|----------------------|------------|-----------|--------|----------|---------------------------------------|
|           |                         |                   |                      |            | Σ         |        |          | N?                                    |
|           | 35 of                   | 876 selected      |                      |            | 0         |        |          |                                       |
| 🎗 Attribu | ites of Lot Bo          | oundary by Str    | eet                  |            |           |        |          | _ 8                                   |
| Shape     | Buildin <u>a</u> i      | Address_co        | Street_nam           | Street_coo | Side r or | Number | Lot_anea | Puppose                               |
| Polygon   | 1                       | NTMK_0_079        | Nguyen Thi Minh Khai | NTMK       | 0         | 79     | 104.2    | General shop                          |
| Polygon   | 2                       | NTMK_0_07         | Nguyen Thi Minh Khai | NTMK       | 0         | 77     | 130.3    | Restaurant                            |
| Polygon   |                         |                   | Nguyen Thi Minh Khai | NTMK       | 0         | 81     | 131.8    |                                       |
| Polygon   | 4                       | NTMK_0_075        | Nguyen Thi Minh Khai | NTMK       | 0         | 75     | 273.2    | · · · · · · · · · · · · · · · · · · · |
| Polygon   |                         |                   | Nguyen Thi Minh Khai | NTMK       | 0         | 73     | 157.6    |                                       |
| Polygon   | 6                       | NTMK_0_071        | Nguyen Thi Minh Khai | NTMK       | 0         | 71     | 417.8    |                                       |
| Polygon 🕴 | 7                       | PCT_E_114         | Phan Chu Trinh       | PCT        | E         | 114    | 89.1     | Tailor                                |
| Polygon   | 8                       | PCT_E_116         | Phan Chu Trinh       | PCT        | E         | 116    | 50.5     | Coffee shop                           |
| Polygon 🌔 | 9                       | PCT_E_112         | Phan Chu Trinh       | PCT        | E         | 112    | 84.8     |                                       |
| Polygon 🕴 | 10                      | NTMK_E_070        | Nguyen Thi Minh Khai | NTMK       | E         | 70     | 119.7    |                                       |
| Polygon 🌔 | 11                      | NTMK_E_072        | Nguyen Thi Minh Khai | NTMK       | E         | 72     | 75.2     |                                       |
| Polygon 🕴 | 12                      | PCT_E_110         | Phan Chu Trinh       | PCT        | Е         | 110    | 229.6    |                                       |
| Polygon 🏻 | 13                      | NTMK_E_068        | Nguyen Thi Minh Khai | NTMK       | E         | 68     | 121.2    |                                       |
| Polygon 🌔 | 14                      | NTMK_0_06\$       | Nguyen Thi Minh Khai | NTMK       | 0         | 69     | 256.8    |                                       |
| Polygon 🕴 | 15                      | NTMK_E_066        | Nguyen Thi Minh Khai | NTMK       | E         | 66     | 156.0    |                                       |
| Polygon 🌔 | 16                      | PCT_E_108         | Phan Chu Trinh       | PCT        | Е         | 108    | 234.6    | Motocycle shop                        |
| Polygon 🌔 | 17                      | NTMK_0_06         | Nguyen Thi Minh Khai | NTMK       | 0         | 67     | 370.5    |                                       |
| Polygon 🌔 | 18                      | PCT_0_153         | Phan Chu Trinh       | PCT        | 0         | 153    | 77.0     |                                       |
| Polygon 🚶 | 19                      | NTMK_E_064        | Nguyen Thi Minh Khai | NTMK       | E         | 64     | 61.4     |                                       |
| Polygon 🌔 | 20                      | PCT_E_106         | Phan Chu Trinh       | PCT        | E         | 106    | 198.7    |                                       |
| <u></u>   | 21                      | NTHE C OC         | Manager Third Mart   | KITNIK     | F         | - n    | 171 1    | 100                                   |

7. To find out how many features meet the criteria in your expression, or to review the attributes of the selected features, click the Open Theme Table button

The number of records that are currently selected is displayed in the table's tool bar, in this case 35 records selected.

#### **3.4** Hot linking features

One of function to provide additional information on a view is to set up 'hot links (or hyper-links)' between the features in a theme and external files. Once a theme's hot links

have been defined, clicking one of the theme's features with the Hot Link tool automatically displays the file specified as the hot link for that feature. Almost any information can be hot linked, such as building floor plans, photographs, legal documents, and video clips. You can also set up hot links to the other views, tables, charts and layouts in your project.

## **Exercise 5:** To use a hot link with the mouse

In this exercise, the Lot Boundary of Historical Building by Street theme has already been added a field called Picture containing the pathname of a photo of each facade. Therefore you want to see the facade of historical building which is interesting to visit in the Hoi An Old Town before.

1. Start ArcView. In the dialog that appears, navigate to <code>c:\vn\_ha'</code>. Double-click the <code>vn\_ha'</code> directory. Select the project file called 'Hoi\_An\_2.apr' from the list on the left side of the dialog and press OK.

2. Click the name of the theme which hot links have been defined, in this case Lot Boundary of Historical Building by Street, to make this theme active.

3. Click the Hot Link tool **1**. If this tool is dimmed out, hot links have not been defined for the active theme.

4. Click on one of the active theme's features.

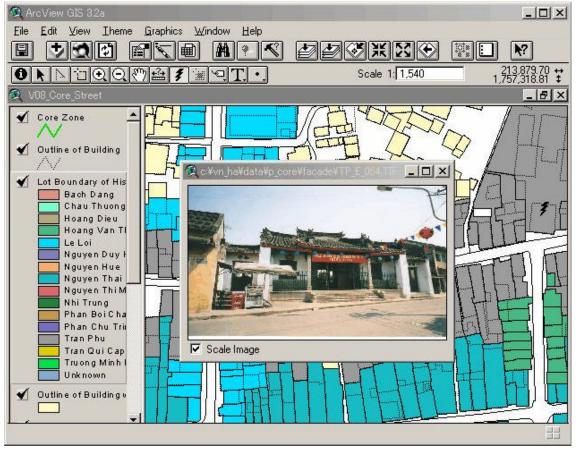

# 4. HOW TO UPDATE ATTRIBUTE DATA ON THE GIS DATABASE

GIS database is containing two data types. One is spatial data, such as shapefiles, ArcInfo coverages, and so on. Another is attribute data about the features linked its spatial data. Hoi An Town's People Committee has established the Protection Plan for the Historic Town of Hoi An Town in 1998 and the UNESCO inscribed Hoi An Town on the World Heritage List in the 1999. According to the Protection Plan, the historical buildings must be preserved in primitive state of the ancient town. This means spatial data will not change in the future. Therefore this section is describing how to update attribute data on the GIS database for Monuments Management and Prevention in Hoi An Town.